# **Formulare**

In menu point forms you have the opportunity to create custom forms, assign it to your vehicles and administrate transmitted data.

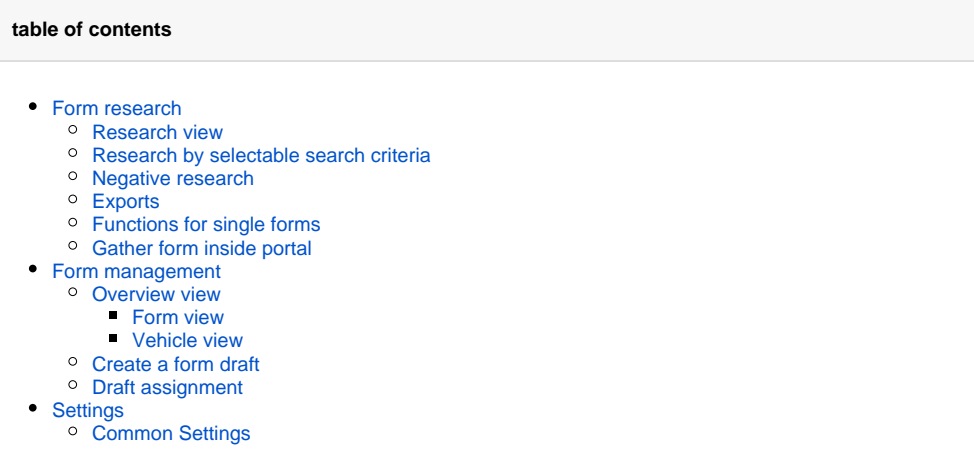

## <span id="page-0-0"></span>Form research

In form research you can view already filled-in and transmitted forms and do research within them.

### <span id="page-0-1"></span>Research view

You can choose between three different views:

- summary
- detailed view
- scrollable view

The views differ by how they display the form data. In summary all form data is summarized into a single column. The detailed view sets one column per form field. Depending on the size of your form, horizontal scrolling might be needed. Scrollable view extends the detailed view by static columns. If you now scroll horizontally inside your table, all columns that don't contain form data stick to their static position, making you scroll only inside of form data entries.

You can change the view at any time.

Your preferred view which should be shown on starting the module can be set in the settings. Here you can also specify how many table rows should be shown per page.

All other controls are not altered by choosing a view.

Furthermore the form research has the following functions inside the Quickbar:

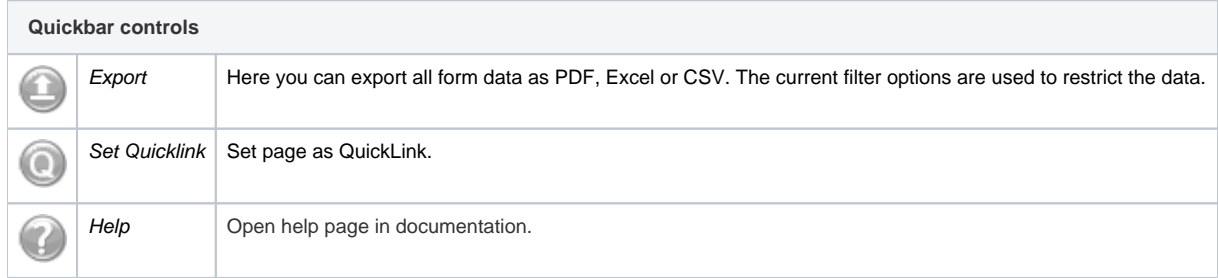

#### <span id="page-0-2"></span>Research by selectable search criteria

To filter within displayed forms, you can use the search on top of the page. Click on show advanced search, to be able to select other criteria besides free text search. Overall there are the following search criteria:

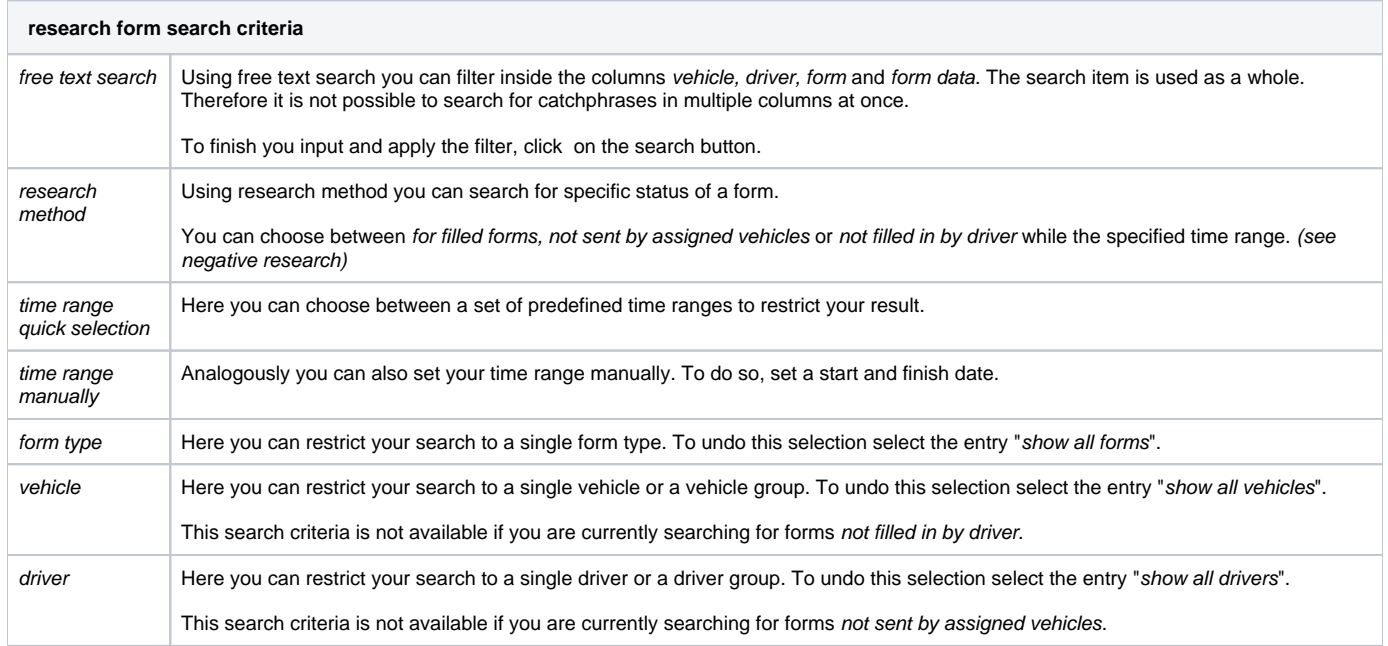

All search criteria can be linked by a logically AND operator.

Within your search result you can also sort by a specific column. To do so, click on the head of the respective table column. Sorting by action column is not possible. You can only sort by form data, if you are currently filtering by a form type. In detailed and scrollable view you are prompted to pick a form type from the set of forms which were filled in the specified time range. In summary view you are prompted to pick the entry by which the table should be sorted.

### <span id="page-1-0"></span>Negative research

A negative research is characterized by the research methods not sent by assigned vehicles and not filled in by driver.

These methods create different table view than the method for filled forms. As columns there are only the vehicle resp. driver and the corresponding status

shown. The status is distinguished between not transmitted and was transmitted. If there are no other filter options set, the system will check for each vehicle resp. driver if there were any forms transmitted while the specified time range or not. It is irelevant if the vehicle has any forms assigned to it at all. If a specific form type was selected, only vehicles that have this form assigned will be taken into account. It is also possible to restrict the search to specific vehicles.

As forms can not be assigned to a driver personally, in this research method there will always be all drivers taken into account, as long as there is not a specific driver selected in the search criteria.

There are no different research views for the negative research.

### <span id="page-1-1"></span>Exports

You can export the research result of form and negative research. You can use the following formats:

- PDF
- Excel  $\cdot$  CSV
- 

To export all forms you can use the control at the Quickbar. All filter criteria which are currently active will be used for the export.

<span id="page-1-2"></span>To export a single form, click on the respective action in the action column or in the form details dialog. For single forms there is no CSV export possible.

## Functions for single forms

You have different options to interact with single forms. Open the action menu in the action column of the table of the form you want to interact with. You can choose between the following actions:

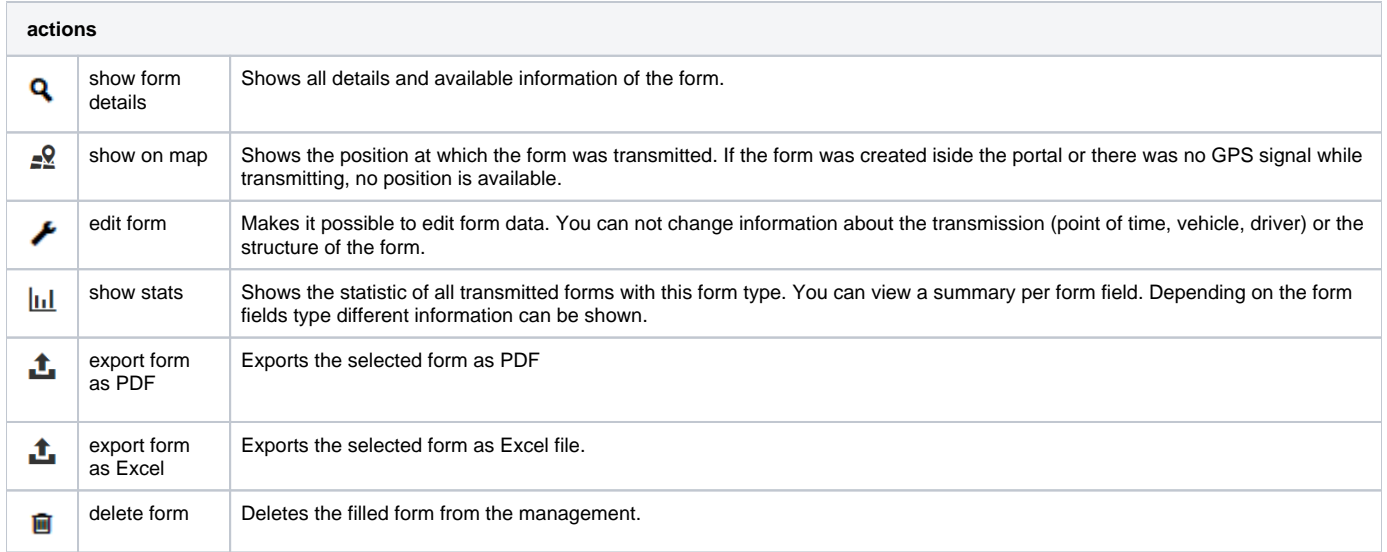

### <span id="page-2-0"></span>Gather form inside portal

On top of the research table on the right side is the control *add form.* By using this control, a form can be filled inside the portal.

First you have to choose the form draft, which should be used as template. Next the form data can be edited inside the form editor. You can choose the desired date, vehicle and driver.

If the driver identification or any other form field is mandatory, the respective field will be marked with an asterisk.

Forms that were created inside the portal are marked with  $\sum_{n=1}^{\infty}$  and the name of the portal user who created it after the form name inside the table view.

## <span id="page-2-1"></span>Form management

In form management it is possible to create form drafts, edit or delete them. These templates can be assigned to vehicles and be synchronized with them.

## <span id="page-2-2"></span>Overview view

For managing the form drafts there are two different views. There is the form view and the vehicle view. The assignments will be broken down according to the view and be differed in the available actions. To switch views please use the controls forms and vehicles right at top of the table header.

Both views have the same basic functionality. The controls on top number among. Beside a simple free text search, you can use the following controls:

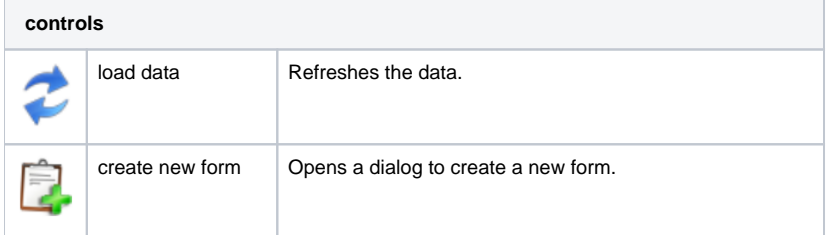

If there are assignments at the moment which could not be synchronized with the vehicle, a hint will be shown additionally. You can start the synchronization of all these assignments by clicking on the hint.

Form management has also these functions in the Quickbar:

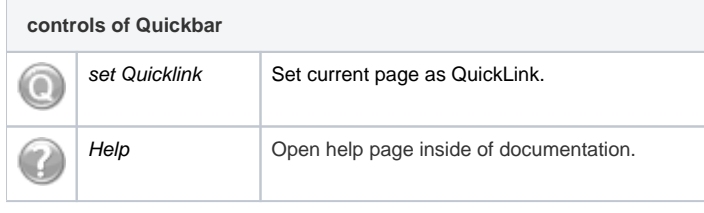

### <span id="page-3-0"></span>**Form view**

In form view all available forms will be listed inside a table. In the vehicle column there are all vehicles displayed, which have this form assigned. By looking at the design of the vehicle you can see the status of synchronization.

There are three different status:

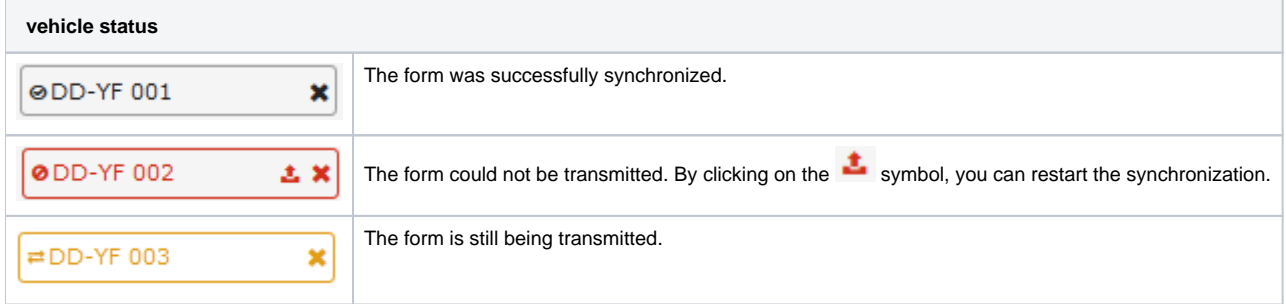

By clicking the 'x' symbol on each vehicle, you can delete the assignment of this form for this vehicle. Furthermore there a bunch of different actions for single forms. Open the action control inside the action column. There are the following actions:

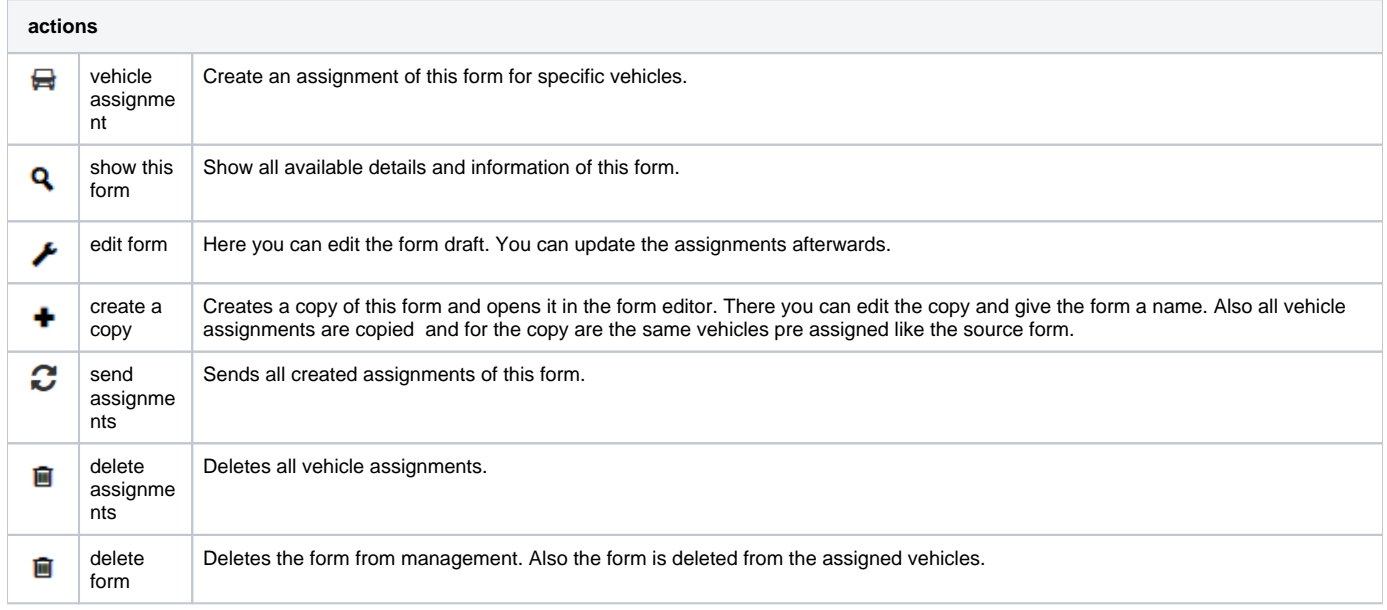

#### <span id="page-3-1"></span>**Vehicle view**

In vehicle view the data will be sorted by vehicles. In form column all assigned forms for a vehicle will be shown analogously to the form view.

The status of forms is differed as followed:

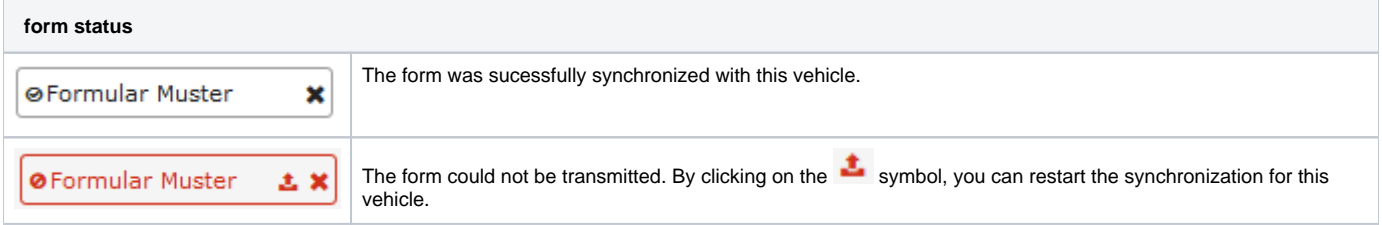

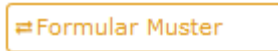

×

By clicking the 'x' symbol on each form, you can delete the assignment of this form for this vehicle. Furthermore there a bunch of different actions for single vehicles. Open the action control inside the action column. There are the following actions:

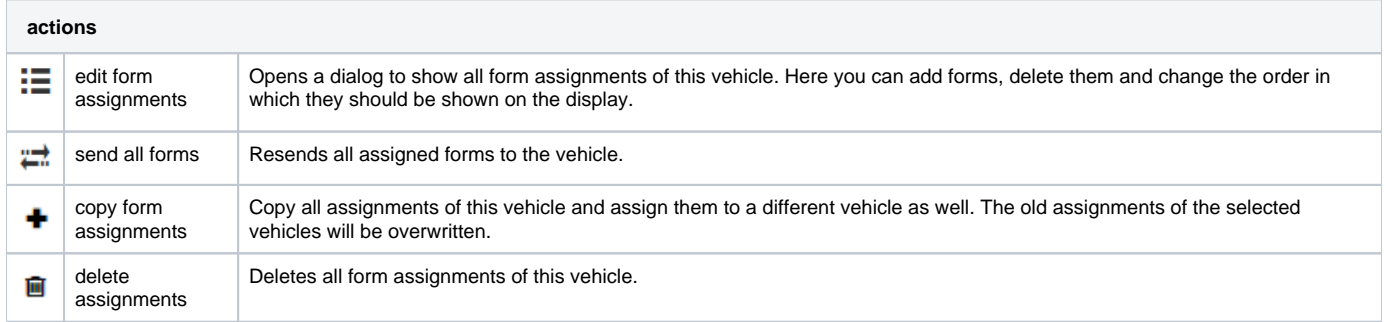

### <span id="page-4-0"></span>Create a form draft

To create a new form, click on the control on the top left. A dialog will open where you can design your new form. This form editor is also used to edit an existing draft.

Choose a name for your form first. This is mandatory and must be unique among all your forms. Choose next, if the driver has to be authenticated to fill this form. Afterwards you can design your form inside the interaction area. Drag a form field type from the right to the interaction area or simply click on it to add it to the interaction area. There are the following field types:

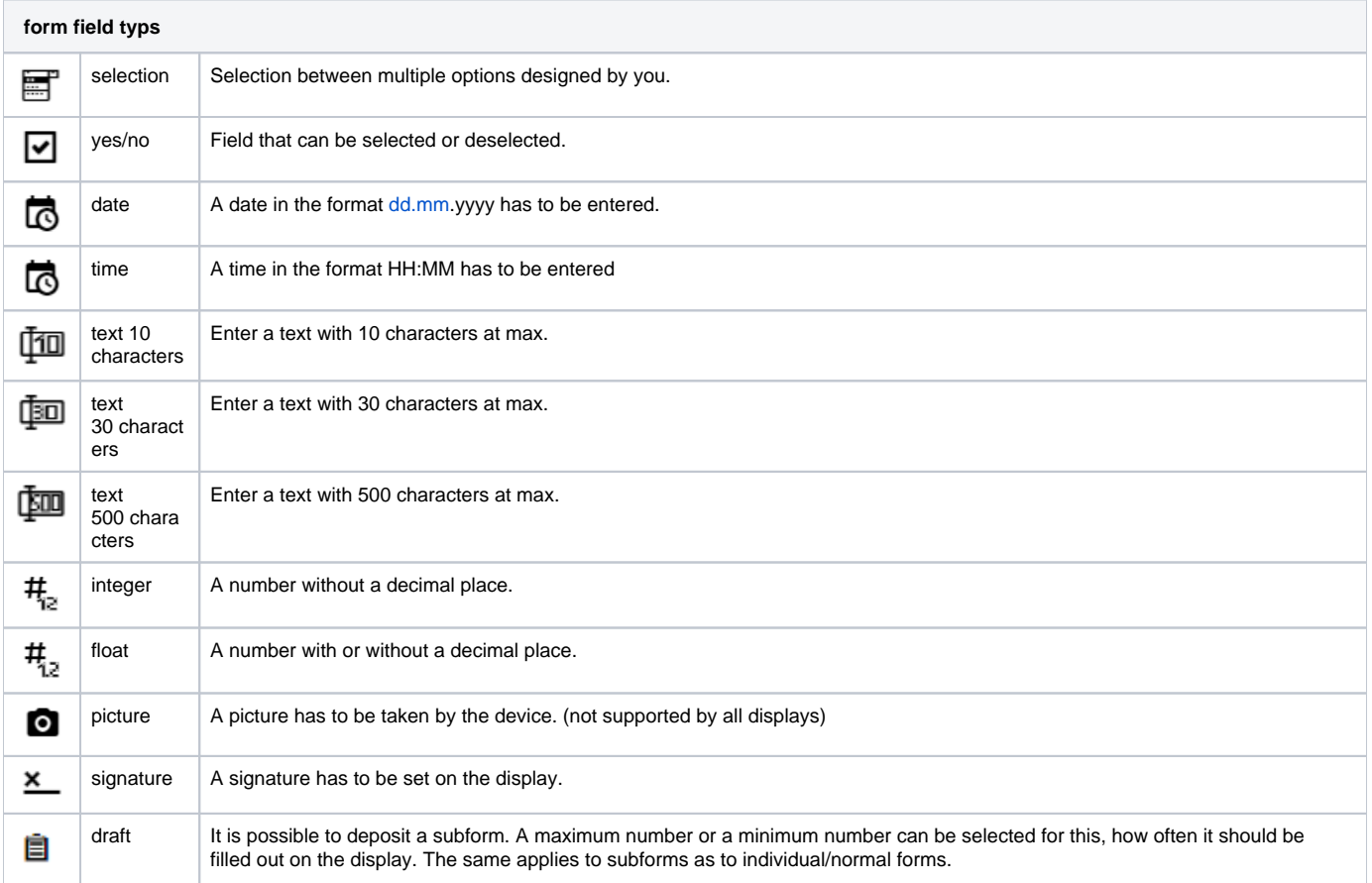

To edit a form field, hover with your mouse on the respective field and click on Edit. Here you can edit the label of the field and set the field to

mandatory or not. Depending on the field type there are other adaptibilities. To delete a field, click on remove element. To create another field with the

same configuration click on **copy.** To change the order of fields, click on the respective field and drag it with pressed mouse button to the desired position. According to the display types you use in your company, there may be restrictions which field types you can use for your form draft and how many fields it can have.

To send a copy of a form after it was filled on a display to a mail address, you can enter mail addresses afterwards. You can choose an address from the address book or enter a new recipient. Click on save and next when you are done.

In the next step you can assign your new form to vehicles. Select the desired vehicles in the overview. Not every form draft can be assigned to every vehicle. The number of used fields and the field types limits the vehicle selection to compatible vehicles. If you do not want to assign the form to any vehicle right now, simply click on create assignments. This is necessary to save your new form. Closing or canceling the dialog in this step will lead to loosing your form!

After confirming, your new form will be saved and sent to the vehicles where applicable. You can now close the assistent.

### <span id="page-5-0"></span>Draft assignment

You can assign a draft only to vehicles you have rights for and which have a compatible display. The count of used fields limits the vehicle selection like the used field types and if a driver has to be logged in at the display. If you have no compatible displays for specific field types, you don't have the possibility to select these field types.

## <span id="page-5-1"></span>**Settings**

### <span id="page-5-2"></span>Common Settings

In common settings you can set your preferred view settings. Set the number of entries which should be shown in all tables per page and decide which view should be loaded on start of the form research.